# Lenovo ideapad D330-10IGM Uživatelská příručka

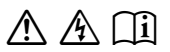

Než začnete používat počítač, přečtěte si bezpečnostní poznámky a důležité rady, které naleznete v přiložených příručkách.

### **Poznámky**

- Před používáním produktu si přečtěte dokument *Příručka s bezpečnostními aobecnými informacemi Lenovo*.
- Některé pokyny v této příručce mohou předpokládat, že používáte systém Windows<sup>®</sup> 10. Pokud používáte jiný operační systém Windows, některé postupy se mohou mírně lišit. Pokud používáte jiný operační systém, některé postupy pro vás nemusí platit.
- Vlastnosti a funkce popsané v této příručce jsou společné většině modelů. Některé funkce nemusejí být dostupné na vašem počítači nebo váš počítač může obsahovat funkce, které nejsou popsané v této uživatelské příručce.
- Ilustrace v této příručce se mohou lišit od skutečného produktu. Snímky obrazovky operačního systému jsou pouze orientační. Viz skutečný produkt.

### **Upozornění k předpisům**

• Podrobnosti naleznete v části **Guides & Manuals** na webu http://support.lenovo.com.

**První vydání (květen 2018) © Copyright Lenovo 2018.**

# **Obsah**

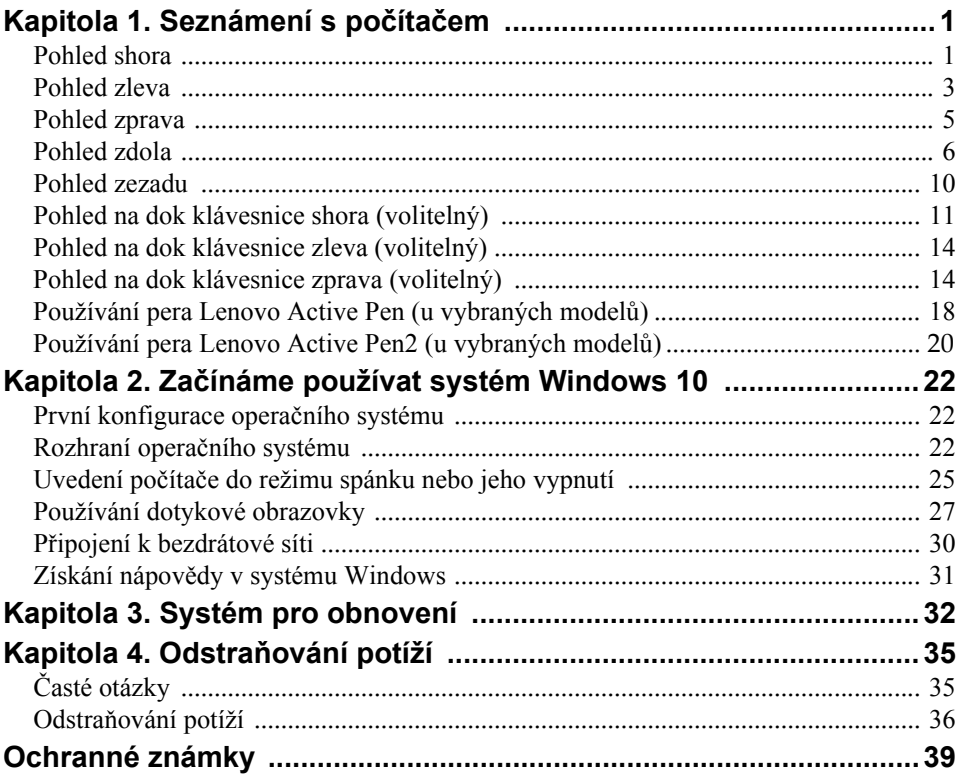

# <span id="page-4-1"></span><span id="page-4-0"></span>**Pohled shora -**

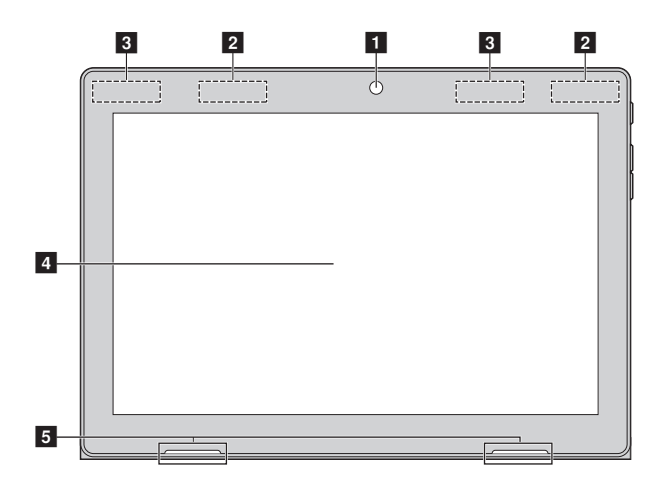

**Poznámka:** Čárkované linky označují součástky, které nejsou zvnějšku vidět.

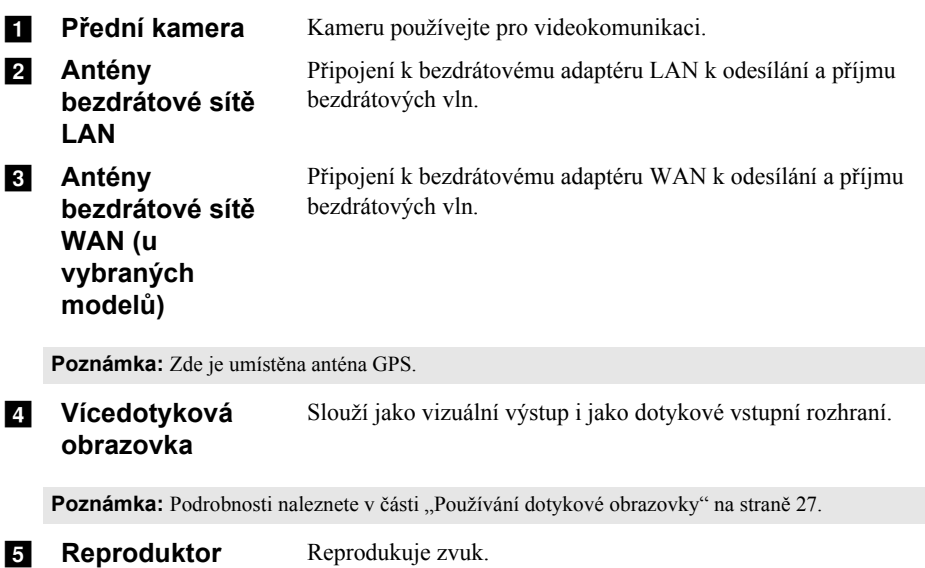

### $\blacksquare$  Orientace obrazovky

Panel displeje můžete natočit podle preferované orientace.

Orientace displeje se automaticky změní (střídavě mezi režimem na výšku a na šířku) podle toho, jak držíte zařízení.

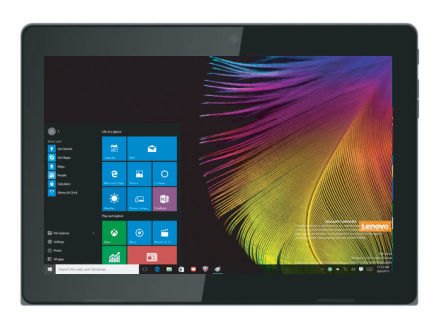

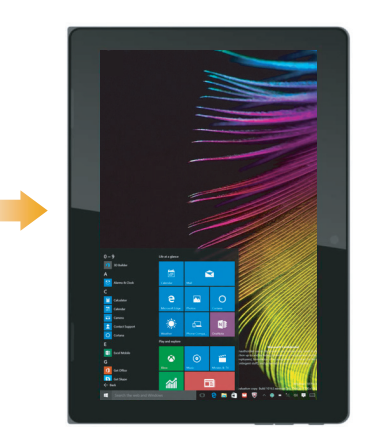

<span id="page-6-0"></span>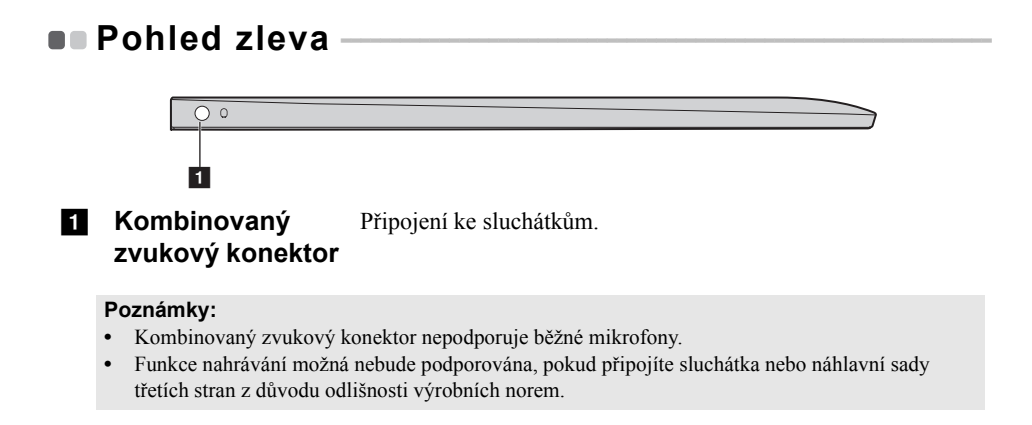

### **Připojení zařízení USB**

USB zařízení můžete připojit k počítači tak, že zapojíte jeho USB zástrčku (typ A) do USB portu na počítači.Počítač je dodáván se dvěma porty USB, které jsou kompatibilní se zařízeními USB.

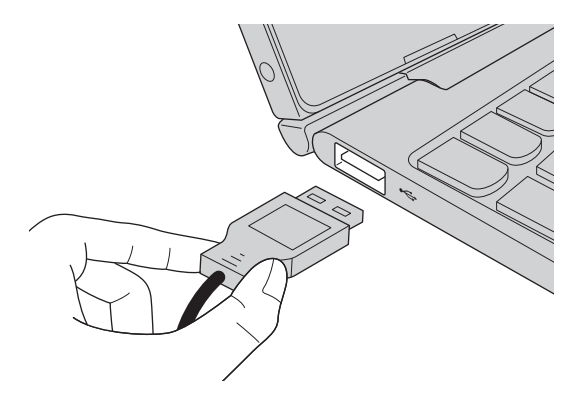

Když poprvé zapojíte USB zařízení do konkrétního portu USB na počítači, systém Windows automaticky nainstaluje ovladač pro toto zařízení. Po instalaci ovladače můžete zařízení odpojit a znovu zapojit bez nutnosti provádět jakékoli další kroky.

**Poznámka:** Systém Windows obvykle detekuje nové zařízení poté, co je připojíte, pak automaticky nainstaluje ovladač. U některých zařízení ale možná budete muset ovladač nainstalovat před připojením. Než zařízení připojíte, prostudujte si dokumentaci od výrobce zařízení.

Než odpojíte paměťové zařízení USB, zkontrolujte, zda počítač ukončil přenos dat z tohoto zařízení. Klepnutím na ikonu **Bezpečně odebrat hardware a vysunout médium** v oznamovacím panelu systému Windows můžete zařízení odebrat před odpojením.

**Poznámka:** Pokud vaše zařízení USB používá napájecí kabel, připojte zařízení ke zdroji napájení, než je připojíte. V opačném případě nemusí být zařízení rozpoznáno.

<span id="page-8-0"></span>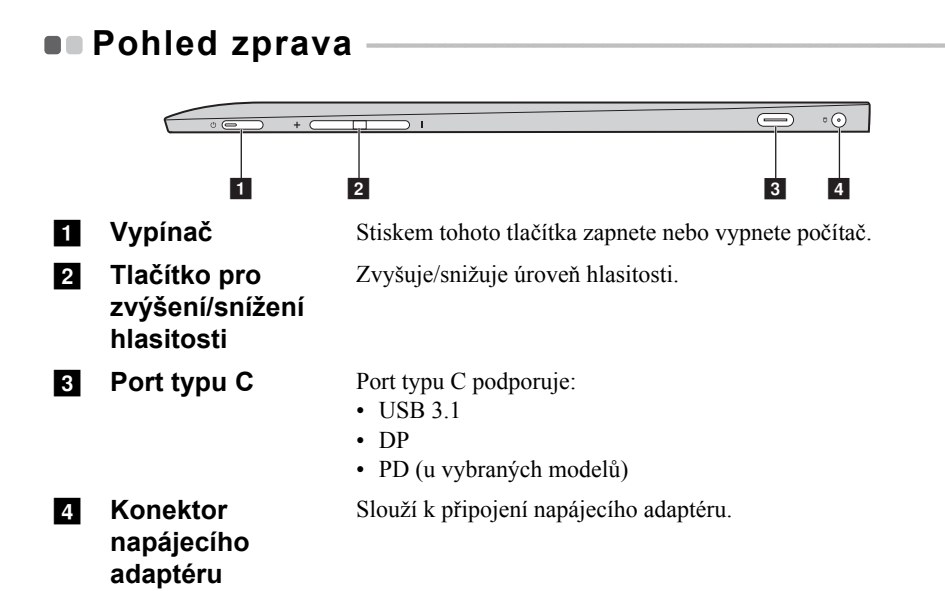

<span id="page-9-0"></span>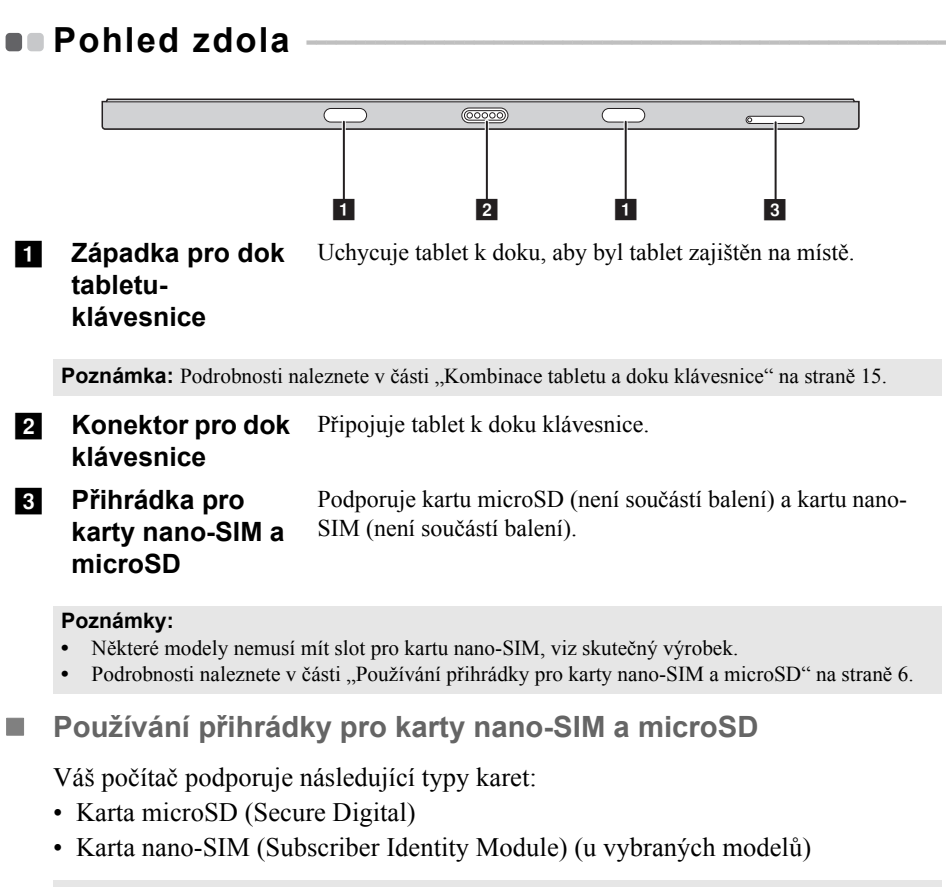

#### <span id="page-9-1"></span>**Poznámky:**

- **•** Přihrádka pro karty může obsahovat dva sloty pro různé typy karet. V jednu chvíli vkládejte do každého slotu vždy jen jednu kartu.
- **•** Některé modely nemusí mít slot pro kartu nano-SIM, viz skutečný výrobek.
- **•** Tato čtečka karet nepodporuje zařízení SDIO (např. SDIO Bluetooth atd.).
- **•** Obrázky jsou pouze ilustrační, viz skutečný výrobek.

### **Vkládání karet**

- 1 Vypněte tablet a odpojte od tabletu napájecí adaptér a všechny kabely.
- <sup>2</sup> Vložte do malého otvoru na přihrádce pro karty nástroj pro otevření přihrádky (není součástí balení). Pevně jej zatlačte dovnitř, dokud se přihrádka pro karty nevysune.

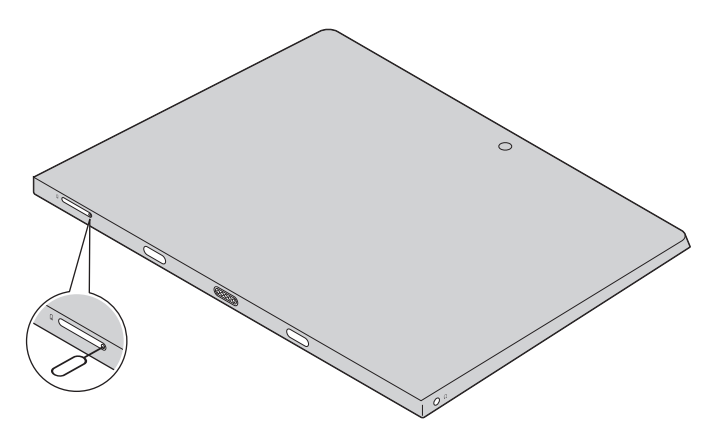

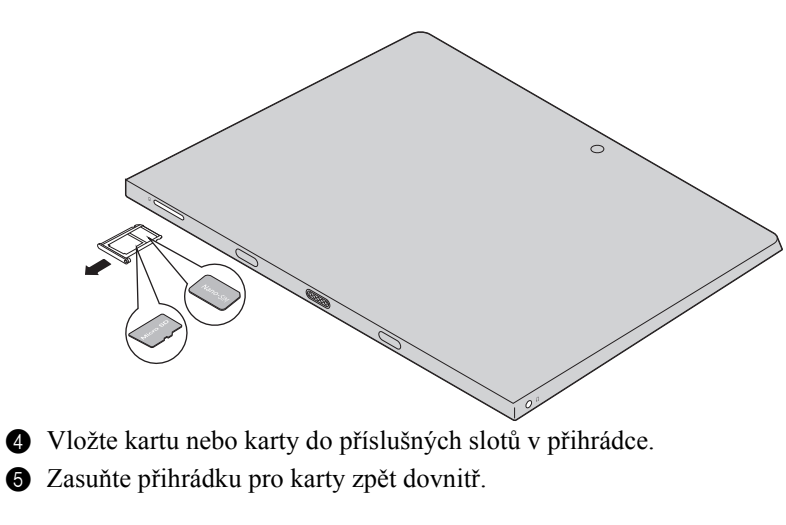

Opatrně vytáhněte přihrádku pro karty ze čtečky karet.

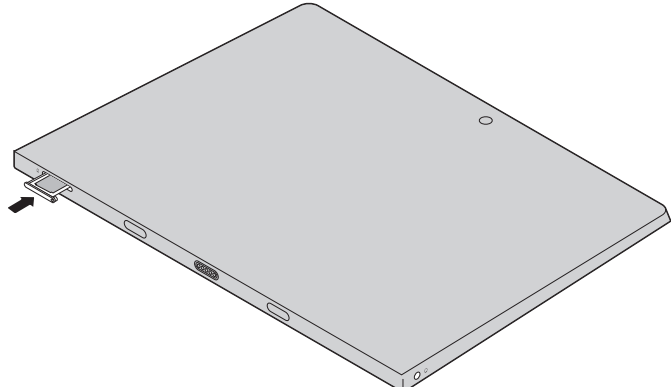

### **Vyjmutí karet**

- 1 Vypněte tablet a odpojte od tabletu napájecí adaptér a všechny kabely.
- 2 Vložte do malého otvoru na přihrádce pro karty nástroj pro otevření přihrádky. Pevně jej zatlačte dovnitř, dokud se přihrádka pro karty nevysune.
- 3 Opatrně vytáhněte přihrádku pro karty ze čtečky karet.
- 4 Vyjměte kartu nebo karty z přihrádky a zasuňte přihrádku zpět dovnitř.

#### **Poznámky:**

- **•** Nevkládejte ani nevyjímejte karty, když je počítač zapnutý. Mohlo by tak dojít k poškození čtečky karet.
- **•** Než vyjmete paměťovou kartu, vypněte ji pomocí systému Windows a bezpečného odebrání hardwaru a vysouvání médií, aby nedošlo k poškození dat.

<span id="page-13-0"></span>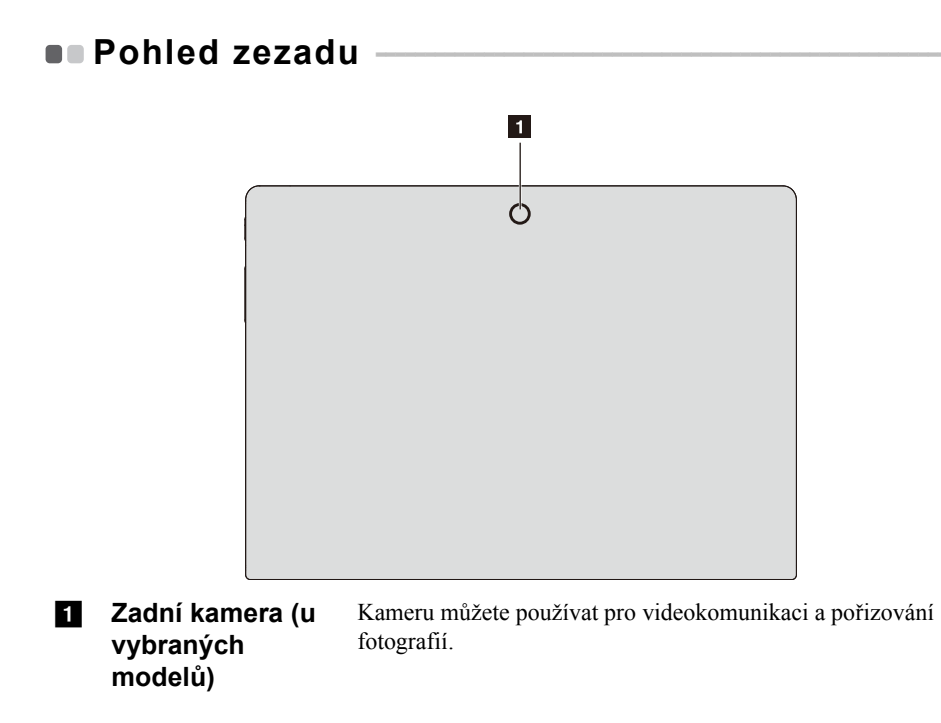

# <span id="page-14-0"></span>**Pohled na dok klávesnice shora (volitelný)**

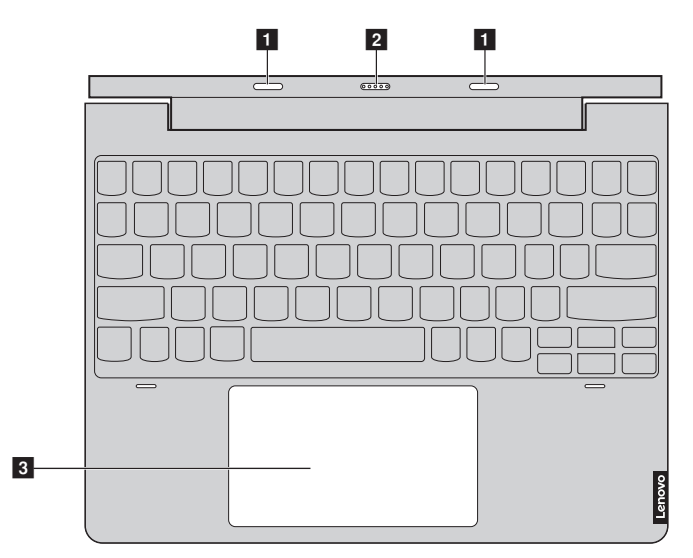

a **Západka pro dok tabletuklávesnice** Uchycuje tablet k doku, aby byl tablet zajištěn na místě.

Poznámka: Podrobnosti naleznete v č[ásti "Kombinace tabletu a doku klávesnice" na stran](#page-18-0)ě 15.

- **2** Konektor pro dok **klávesnice** Připojuje tablet k doku klávesnice.
- **c Touchpad** Touchpad plní úlohu běžné myši.

**Touchpad:** Chcete-li posunout ukazatel na obrazovce, posuňte prstem po touchpadu ve směru, kterým chcete, aby se ukazatel pohyboval.

**Tlačítka touchpadu:** Funkce na levé/pravé straně odpovídají pravému/levému tlačítku běžné myši.

**Poznámka:** Touchpad můžete zapnout nebo vypnout stisknutím tlačítek  $\mathbf{Fn} + (\vert_{\text{Delete}}\vert)$ .

### **Kombinace funkčních kláves**

Pomocí funkčních kláves můžete okamžitě změnit provozní funkce. Pokud chcete použít tuto funkci, stiskněte a podržte klávesu **Fn** a a poté stiskněte jednu z funkčních kláves 2.

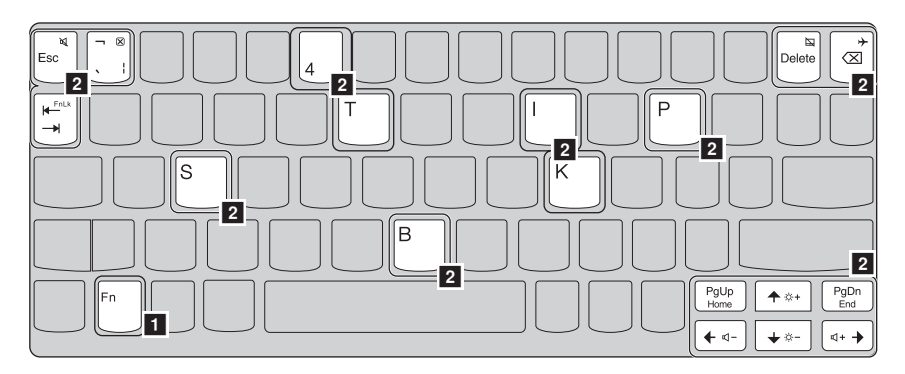

Níže je uveden popis funkcí každé funkční klávesy.

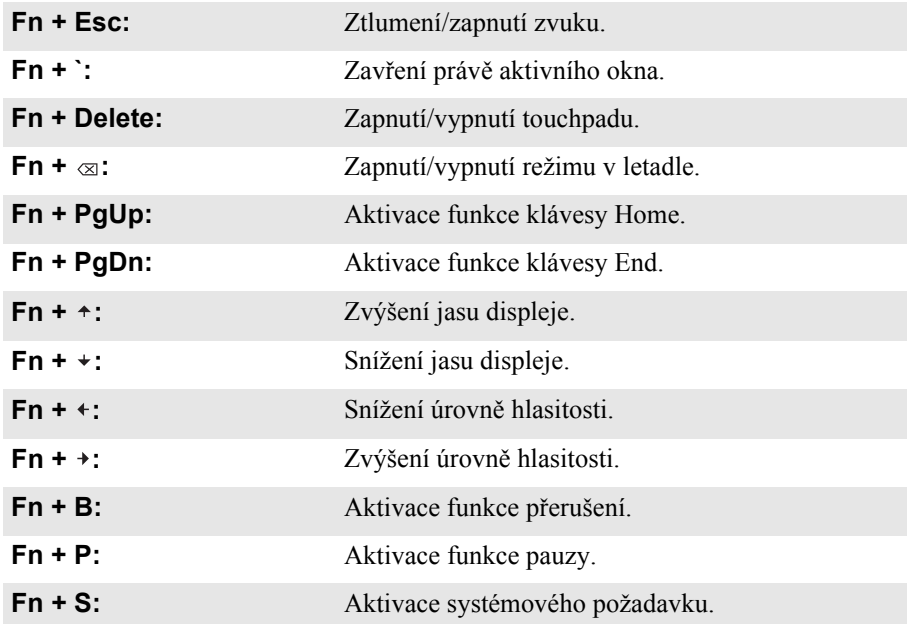

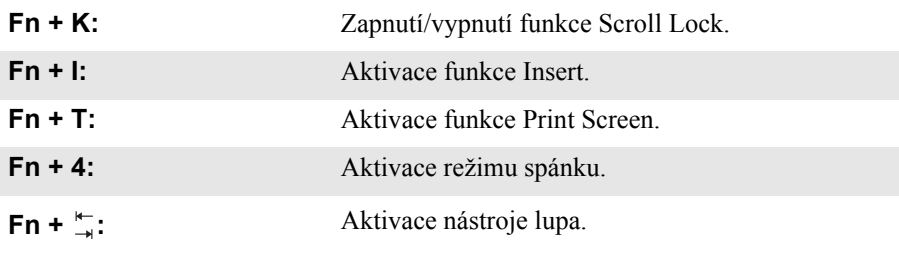

**Poznámka:** Skryté funkce platí jen pro některé systémy.

<span id="page-17-1"></span><span id="page-17-0"></span>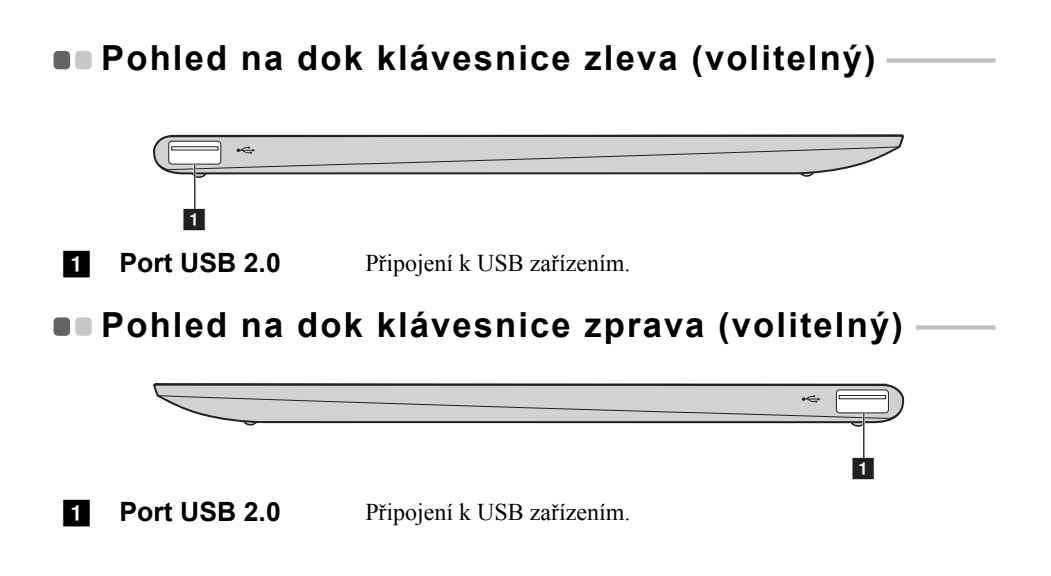

### <span id="page-18-0"></span>**Kombinace tabletu a doku klávesnice**

Lenovo ideapad D330-10IGM není jen tablet. Lze jej spojit s dokem klávesnice a používat jej jako notebook.

### **Připojení tabletu**

Zarovnejte konektor doku klávesnice s tabletem a poté připojte tablet směrem znázorněným šipkou.

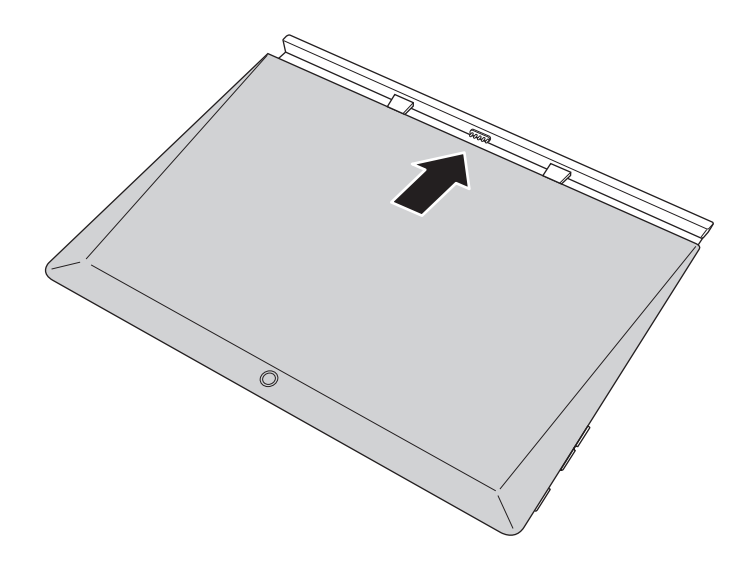

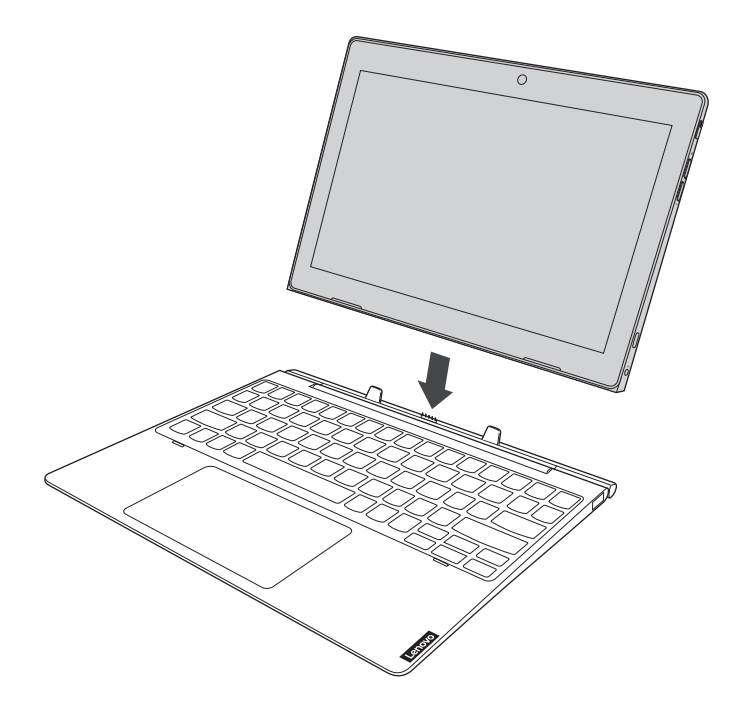

#### **Pozor:**

**•** *Neotevírejte* panel displeje o více než 135 stupňů. Při zavírání panelu displeje dávejte pozor, abyste mezi panelem a klávesnicí *nenechali* pera nebo jiné předměty. Jinak by mohlo dojít k poškození panelu displeje.

### **Odpojení tabletu**

Opatrně odpojte tablet směrem znázorněným šipkou.

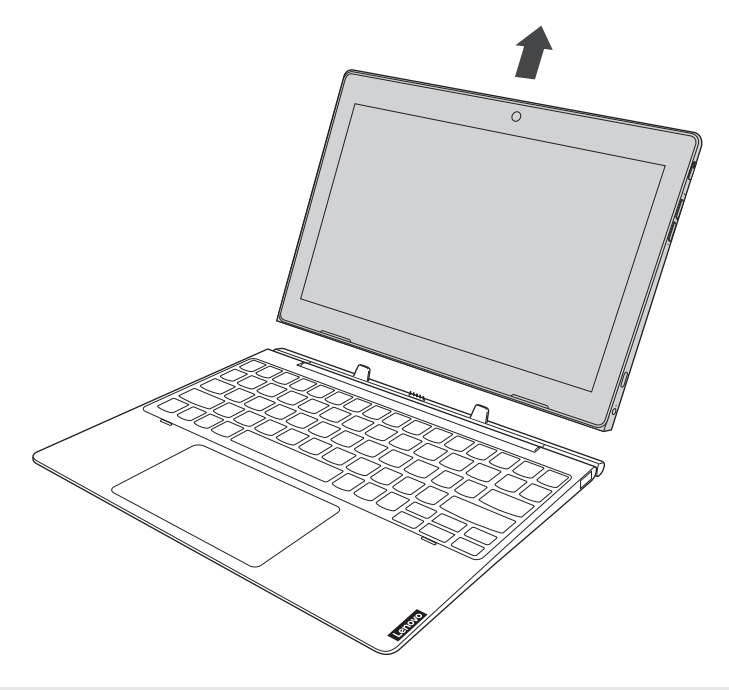

#### **Poznámky:**

- **•** Při připojování a odpojování tabletu dávejte pozor, abyste nepoškodili konektor.
- **•** Výše uvedené obrázky jsou pouze ilustrační, viz skutečný výrobek.

# <span id="page-21-0"></span>**Používání pera Lenovo Active Pen (u vybraných**   $model$ **u** $)$ -

Vybrané modely jsou vybaveny perem Lenovo Active Pen. Pero můžete používat dle následujících ilustrací.

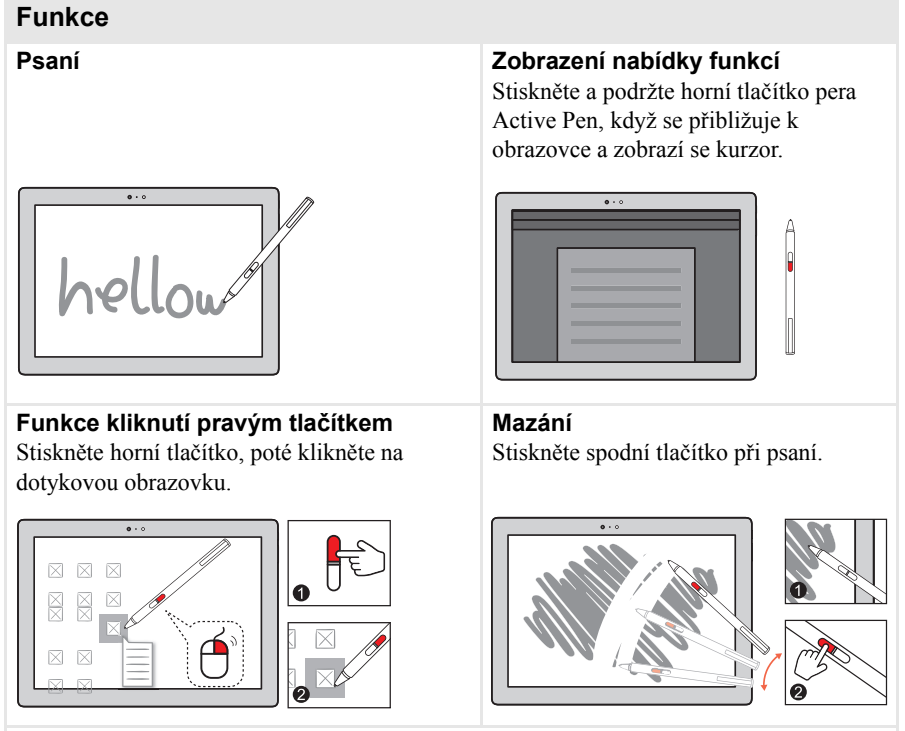

**Poznámka:** Funkce závisí na předinstalované aplikaci.

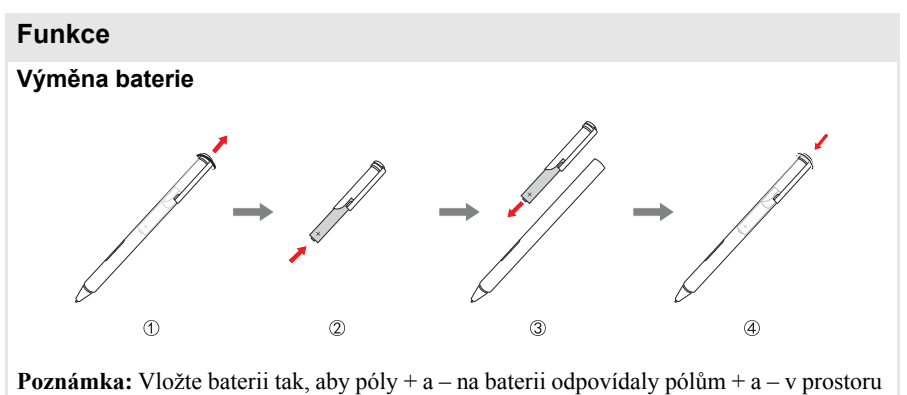

pro baterii.

# <span id="page-23-0"></span>**Používání pera Lenovo Active Pen2 (u vybraných modelů)** - - - - - - - - - - - - - - - - - - - - - - - - - - - - - - - - - - - - - - - - - - - - - - - - - -

Vybrané modely jsou vybaveny perem Lenovo Active Pen2, které lze používat jako pero Lenovo Active Pen. Informace o funkcích pera Lenovo Active Pen naleznete na [stran](#page-21-0)ě 18. Po úspěšném spárování lze použít více funkcí.

#### **Párování**

**Stisknutím a podržením tlačítka Bluetooth na více než tři sekundy aktivujete režim párování.**

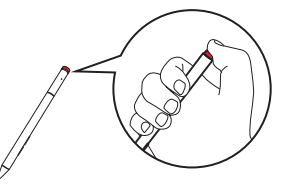

**Poznámka:** Před párováním přepněte spínač Bluetooth na počítači do zapnuté polohy.

#### **Funkce**

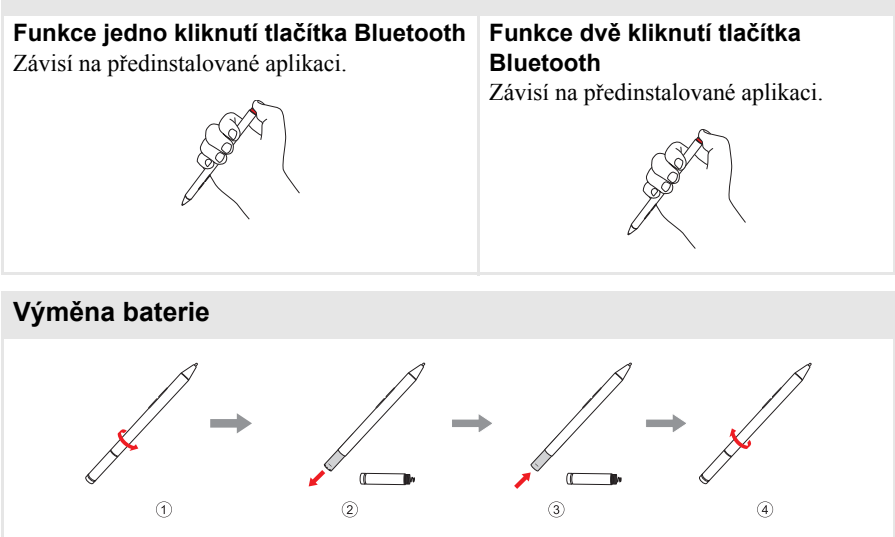

**Poznámka:** Vložte baterii tak, aby póly + a – na baterii odpovídaly pólům + a – v prostoru pro baterii.

#### **Výměna baterie zadního modulu Bluetooth**

Pokud je napětí baterie nízké, bliká červená kontrolka.

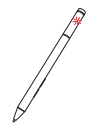

Výměna baterie zadního modulu Bluetooth:

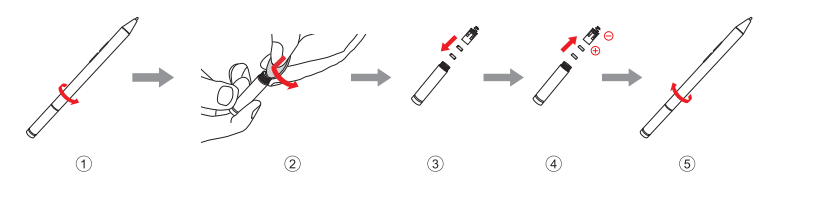

**Poznámka:** Před párováním přepněte spínač Bluetooth na počítači do zapnuté polohy.

# <span id="page-25-1"></span><span id="page-25-0"></span>**První konfigurace operačního systému**

Při prvním použití je třeba provést konfiguraci operačního systému. Proces konfigurace může zahrnovat níže uvedené kroky:

- Accepting the end user license agreement
- Konfigurace připojení k internetu
- Registrace operačního systému
- Vytvoření uživatelského účtu

# <span id="page-25-2"></span>**Rozhraní operačního systému**

### **Návrat nabídky Start**

Systém Windows 10 obsahuje užitečnou nabídku Start. Chcete-li nabídku Start otevřít, proveďte některý z následujících úkonů:

- Vybráním tlačítka Start v levém dolním rohu zobrazíte nabídku Start.
- Stiskněte klávesu Windows na klávesnici.

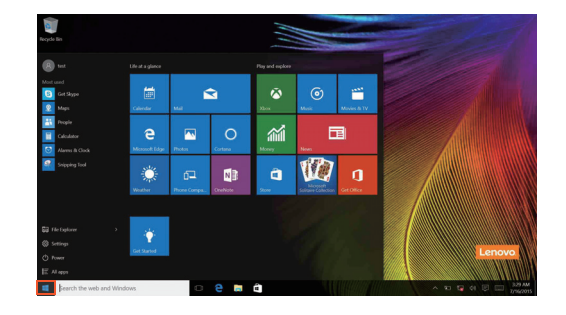

V nabídce Start je k dispozici tlačítko pro vypnutí. Kliknutím na toto tlačítko můžete počítač vypnout nebo restartovat nebo aktivovat režim spánku.

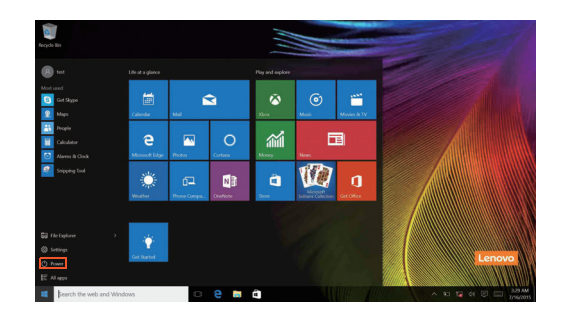

Pomocí nabídky Start můžete nalézt všechny nainstalované aplikace nebo zobrazit často používané aplikace.

### **Centrum akcí**

Vyberte ikonu Centrum akcí  $\Box$  na hlavním panelu a zobrazí se Centrum akcí.

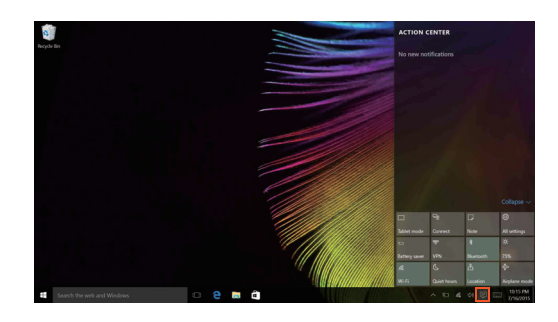

V části Centrum akcísi můžete přečíst důležitá oznámení systému Windows a aplikací. Můžete zde také rychle změnit nejběžnější nastavení.

### **Task View (Zobrazení úkolů) na hlavním panelu**

V systému Windows 10 můžete otevřít novou plochu a přecházet mezi různými plochami.

Novou plochu otevřete takto:

• Klikněte na ikonu Task View (Zobrazení úkolů) **D**na hlavním panelu.

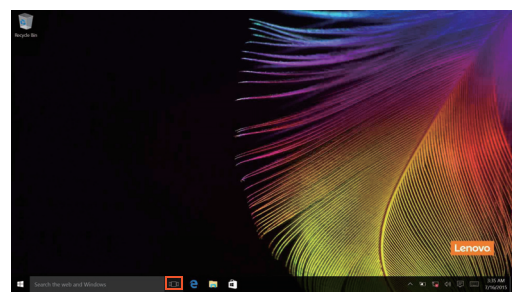

• Klikněte na možnost **New desktop (Nová plocha)**.

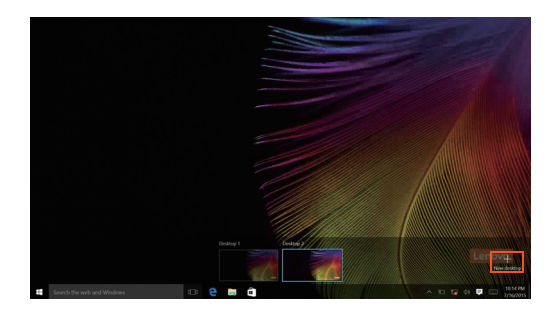

Pokud chcete přejít mezi pracovními plochami, klikněte na ikonu Task View  $(Zobrazení úkolů)$   $\Box$ , potom vyberte požadovanou plochu.

# <span id="page-28-0"></span>**Uvedení počítače do režimu spánku nebo jeho**  vypnutí -

Když skončíte práci s počítačem, můžete jej uvést do režimu spánku nebo jej vypnout.

**Uvedení počítače do režimu spánku**

Odcházíte-li od počítače na krátkou dobu, přepněte jej do tzv. režimu spánku. Když je počítač v režimu spánku, můžete jej rychle probudit a obnovit jeho využívání, přičemž se přeskočí proces startování.

Chcete-li počítač uvést do režimu spánku, proveďte některý z následujících úkonů:

- Zavřete kryt displeje.
- Přesuňte kurzor do levého dolního rohu a poté vyberte tlačítko Start. Vyberte možnost **Napájení Spánek**.

**Poznámka:** Než počítač přemístíte, přepněte jej do spánkového režimu. Přenášení počítače, zatímco se otáčí pevný disk, může poškodit pevný disk a vést ke ztrátě dat.

Chcete-li počítač probudit, postupujte takto:

• Stiskněte libovolnou klávesu na klávesnici.

### **Vypnutí počítače**

Pokud se nechystáte počítač používat po delší dobu, vypněte jej. Chcete-li vypnout počítač, proveďte jeden z následujících kroků:

• Přesuňte kurzor do levého dolního rohu a poté vyberte tlačítko Start. Vyberte možnost **Napájení Vypnout**.

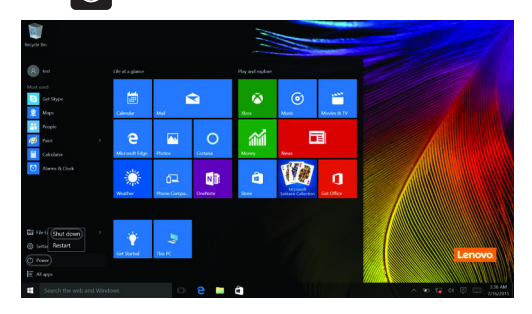

• Klepněte pravým tlačítkem na tlačítko Start v levém dolním rohu a vyberte položku **Vypnutí nebo odhlášení Vypnout**.

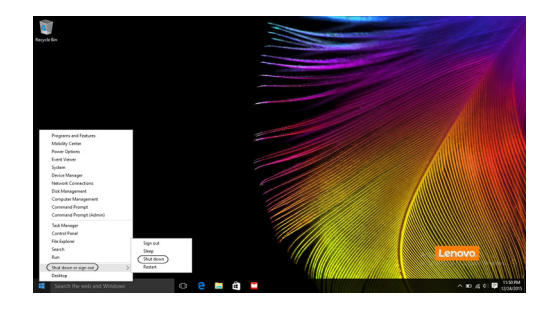

# <span id="page-30-1"></span><span id="page-30-0"></span>**Používání dotykové obrazovky** -

Panel displeje přijímá vstupy jako tablet, s pomocí multidotykové obrazovky, nebo jako tradiční notebook pomocí klávesnice a touchpadu.

### **Pohyby pro multidotykovou obrazovku**

Dotykové obrazovky se můžete dotknout jedním či více prsty, pokud chcete provést různé činnosti.

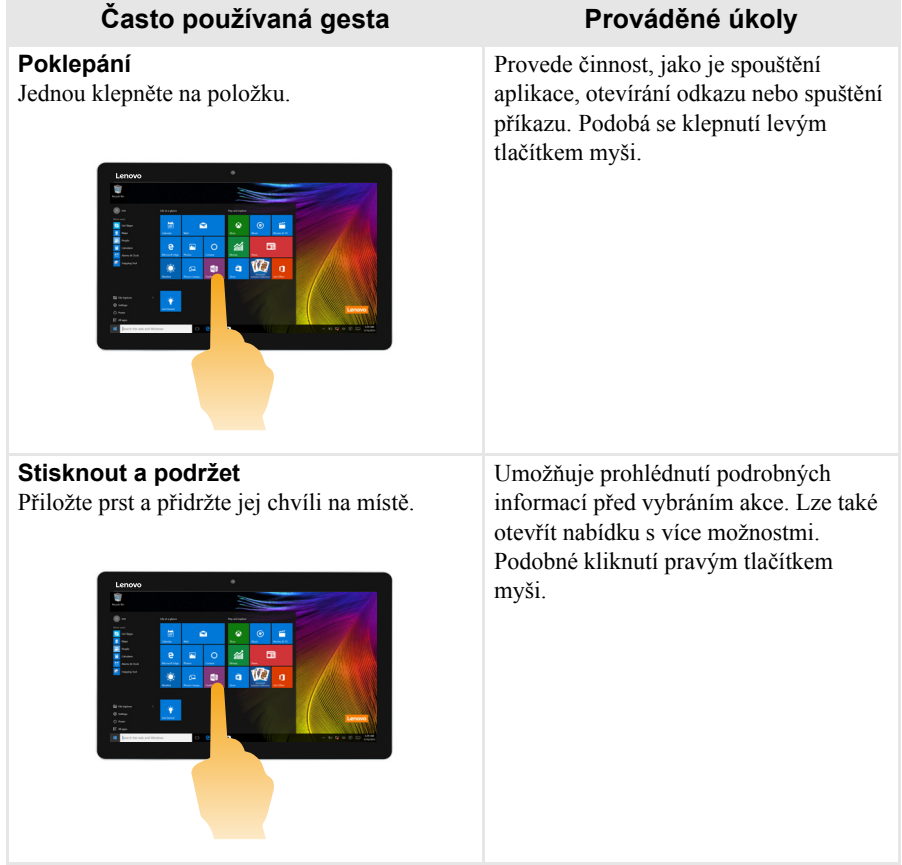

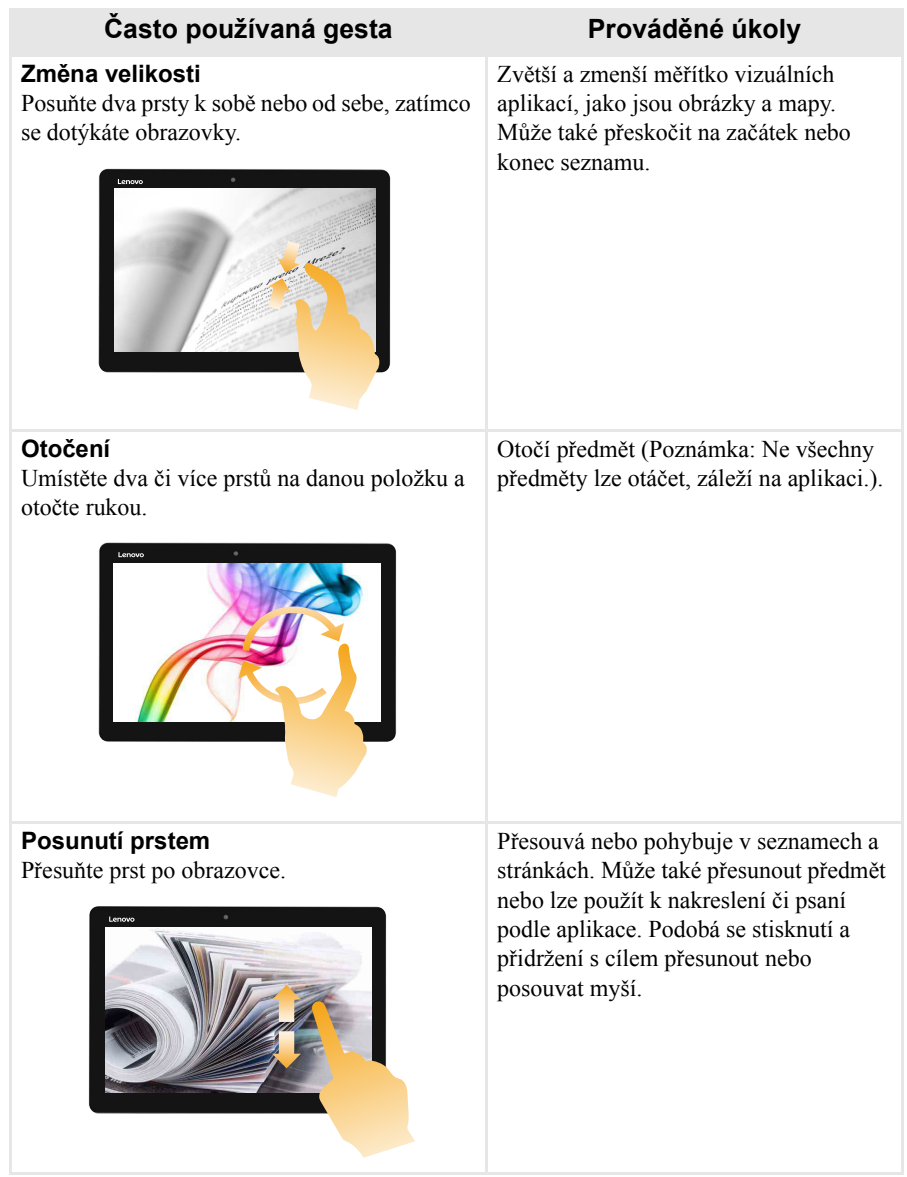

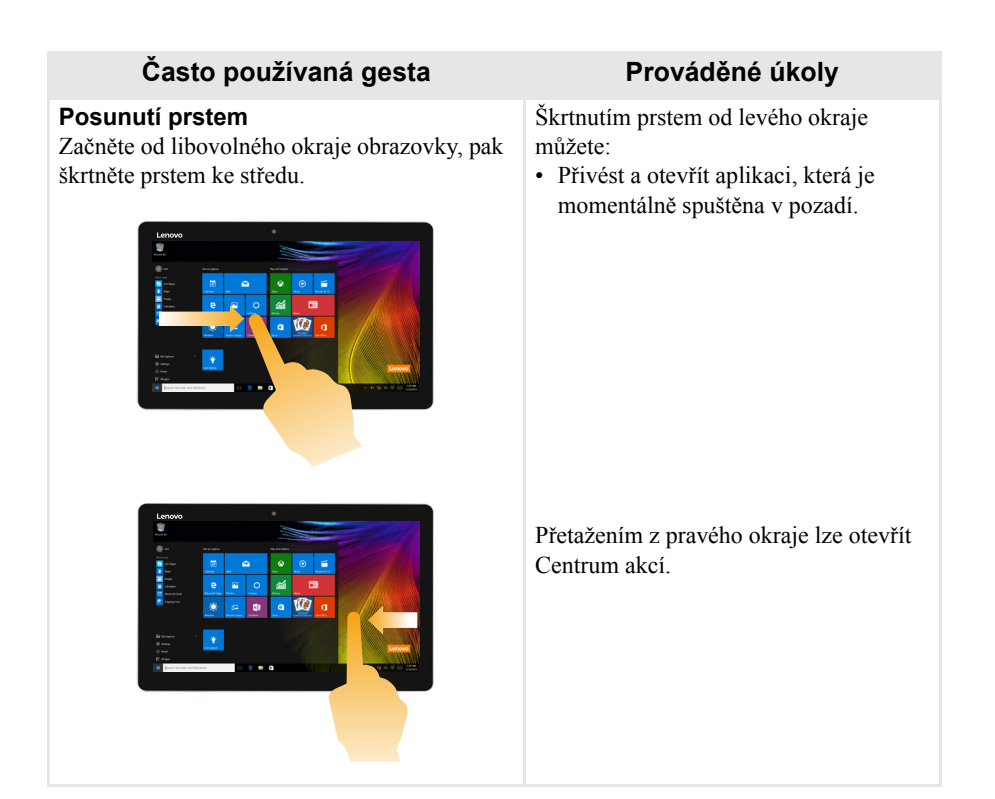

# <span id="page-33-0"></span>**• Připojení k bezdrátové síti**

### **Aktivace bezdrátového spojení**

Chcete-li aktivovat bezdrátové funkce, proveďte některý z následujících úkonů:

- Klikněte na ikonu Centrum akcí  $\Box$  v oznamovací oblasti a poté vyberte možnost **Režim v letadle**.
- Stisknutím kláves Fn +  $\left| \alpha \atop \infty \right|$  vypnete režim v letadle.
- Klikněte na možnost **Nastavení Network & Internet (Síť a Internet) Režim v letadle** a otevřete stránku pro konfiguraci sítě. Poté přepněte přepínač režimu v letadle na možnost **Vypnuto**.

## **Připojení k bezdrátové síti**

Po zapnutí bezdrátových funkcí počítač automaticky vyhledá dostupné bezdrátové sítě a zobrazí je v seznamu bezdrátových sítí. Pokud se chcete připojit k bezdrátové síti, klepněte na název sítě v seznamu a potom klepněte na možnost **Připojit**.

**Poznámka:** Některé sítě vyžadují pro připojení bezpečnostní klíč nebo heslo. Pokud se chcete připojit k takové síti, vyžádejte si bezpečnostní klíč nebo heslo od správce sítě nebo poskytovatele internetových služeb (ISP).

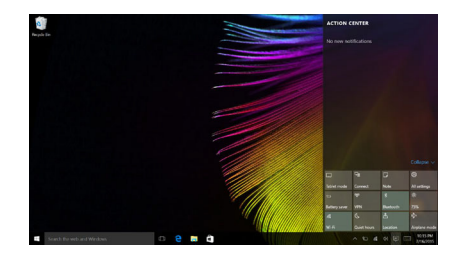

# <span id="page-34-0"></span>**azískání nápovědy v systému Windows**

Pokud máte potíže s operačním systémem, využijte aplikaci Začínáme systému Windows. Spustit je můžete takto:

• Přesuňte kurzor do levého dolního rohu a poté vyberte tlačítko Start. Vyberte možnost **Začínáme** v části **Všechny aplikace**.

# <span id="page-35-0"></span>**Kapitola 3. Systém pro obnovení**

## **Úvod**

**Reset this PC (Obnovit počítač do továrního nastavení)** je vestavěný nástroj pro obnovení, pomocí kterého mohou uživatelé obnovit původní stav operačního systému. Přitom budou zachována data a důležité úpravy, a to bez nutnosti data předem zálohovat.

Na různých místech systému Windows mají uživatelé k dispozici následující funkce nástroje **Reset this PC (Obnovit počítač do továrního nastavení)**:

### **Keep my files (Zachovat moje soubory)**

Vyřešení problémů se softwarem nainstalováním výchozí konfigurace. Budou zachovány osobní soubory a budou odstraněny aplikace a nastavení.

### **Remove everything (Odstranit vše)**

Příprava počítače na recyklaci nebo nového majitele. Bude nainstalována výchozí konfigurace a obnoven výchozí stav veškerých uživatelských dat a aplikací, ve kterém byly při zakoupení.

### **Používání nástroje Reset this PC (Obnovit počítač do továrního nastavení)**

Nástroj **Reset this PC (Obnovit počítač do továrního nastavení)** lze spustit jedním z následujících způsobů:

- Tlačítko pro zvýšení hlasitosti + vypínač:
	- Vypněte počítač a počkejte alespoň pět sekund.
	- Stiskněte a podržte **tlačítko pro zvýšení hlasitosti** a poté stiskněte **vypínač**, dokud se na obrazovce nezobrazí nabídka Novo Menu.
	- **Novo Menu System Recovery Troubleshoot (Odstranit potíže) Reset this PC (Obnovit počítač do továrního nastavení)**.
- Nastavení počítače se systémem Windows:
	- **Windows PC settings (Nastavení počítače se systémem Windows) Update & security (Aktualizace a zabezpečení) Recovery (Obnovení) Reset this PC (Obnovit počítač do továrního nastavení)** vyberte možnost **Start**.

Další informace naleznete v nápovědě systému Windows v počítači.

### **Zakoupený počítač obsahoval operační systém Windows. Jak lze zjistit, zda byl operační systém Windows nainstalován společností Lenovo?**

Na krabici se zakoupeným počítačem by měl být štítek s údaji o konfiguraci vašeho počítače. Vyhledejte vytištěný řetězec vedle položky **OS**. Pokud obsahuje slova **Windows** nebo **WIN**, operační systém Windows byl nainstalován společností Lenovo.

### **Co je oddíl pro obnovení?**

Pokud je v počítači předinstalována jakákoli verze systému Windows 10, úložiště počítače obsahuje oddíl pro obnovení. Tento oddíl obsahuje soubor bitové kopie předinstalovaného operačního systému Windows. V případě selhání systému můžete obnovit výchozí stav operačního systému pomocí systému Lenovo OneKey Recovery nebo pomocí funkce Windows Reset.

**Poznámka:** Oddílu pro obnovení nebylo přiřazeno písmeno jednotky a nelze k němu přistupovat prostřednictvím aplikace Průzkumník souborů.

#### **Po odinstalování předinstalovaného softwaru se volný prostor na disku znatelně nerozšířil.**

Operační systém Windows nainstalovaný ve vašem počítači je pravděpodobně doprovázen technologií Compact. V případě operačního systému Windows s technologií Compact je většina souborů potřebných pro předinstalovaný software nainstalována do oddílu pro obnovení a nelze je odstranit běžným odinstalováním.

#### **Co se stane v případě odstranění nebo úpravy oddílu pro obnovení?**

#### **Pozor:**

**•** V počítači s technologií Compact *neodstraňuje ani neupravujte* oddíl pro obnovení. V případě odstranění nebo upravení oddílu pro obnovení pravděpodobně nebude možné obnovit tovární stav operačního systému Windows. U modelů počítačů s technologií Compact může odstranění oddílu pro obnovení způsobit, že se operační systém Windows nespustí.

### **Jak lze určit, zda je v operačním systému Windows v mém počítači aktivní technologie Compact?**

Technologie Compact je běžně aktivována pouze v aktualizovaném operačním systému Windows 10 nainstalovaném v modelech počítačů s disky SSD (nebo eMMC). Chcete-li zkontrolovat váš počítač,

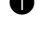

- 1 Klikněte pravým tlačítkem na tlačítko Start v levém dolním rohu a vyberte možnost **Disk Management (Správa disků)**.
- 
- 2 Spustí se program Disk Management (Správa disků).

### **Kapitola 3. Systém pro obnovení**

Pokud je oddíl Windows označen názvem **Wim Boot** (viz obrázek), technologie Compact je ve vaší instalaci systému Windows aktivní.

Windows 10 OS (C:) 25.11 GB NTFS Healthy (Boot, Page File, Crash Dump, Wim Boot Primary Partition)

# <span id="page-38-0"></span>**Kapitola 4. Odstraňování potíží**

# <span id="page-38-1"></span> $\blacksquare$  Časté otázky

V této části najdete časté otázky roztříděné podle kategorií.

### **Vyhledávání informací**

#### **Jaké bezpečnostní pokyny bych měl/ dodržovat při používání počítače?**

*Příručka s bezpečnostními a obecnými informacemi společnosti Lenovo* dodaná s počítačem obsahuje bezpečnostní pokyny pro používání počítače. Přečtěte si veškeré pokyny a při používání počítače je dodržujte.

#### **Kde najdu hardwarové parametry mého počítače?**

Hardwarové parametry počítače najdete na tištěných letácích dodaných s počítačem.

#### **Kde najdu informace o záruce?**

Údaje o záruce týkající se vašeho počítače včetně záruční lhůty a druhu záručních služeb najdete v letáku s omezenou zárukou společnosti Lenovo dodaném s počítačem.

### **Ovladače**

#### **Kde najdu ovladače pro různá hardwarová zařízení mého počítače?**

Nejnovější ovladače zařízení můžete stáhnout z webových stránek zákaznické podpory Lenovo.

### **Získání nápovědy**

#### **Jak můžu kontaktovat centrum podpory zákazníků?**

Viz "Kapitola 3. Pomoc a servis" v *Příručce s bezpečnostními a obecnými informacemi Lenovo*.

# <span id="page-39-0"></span>**Ddstraňování potíží**

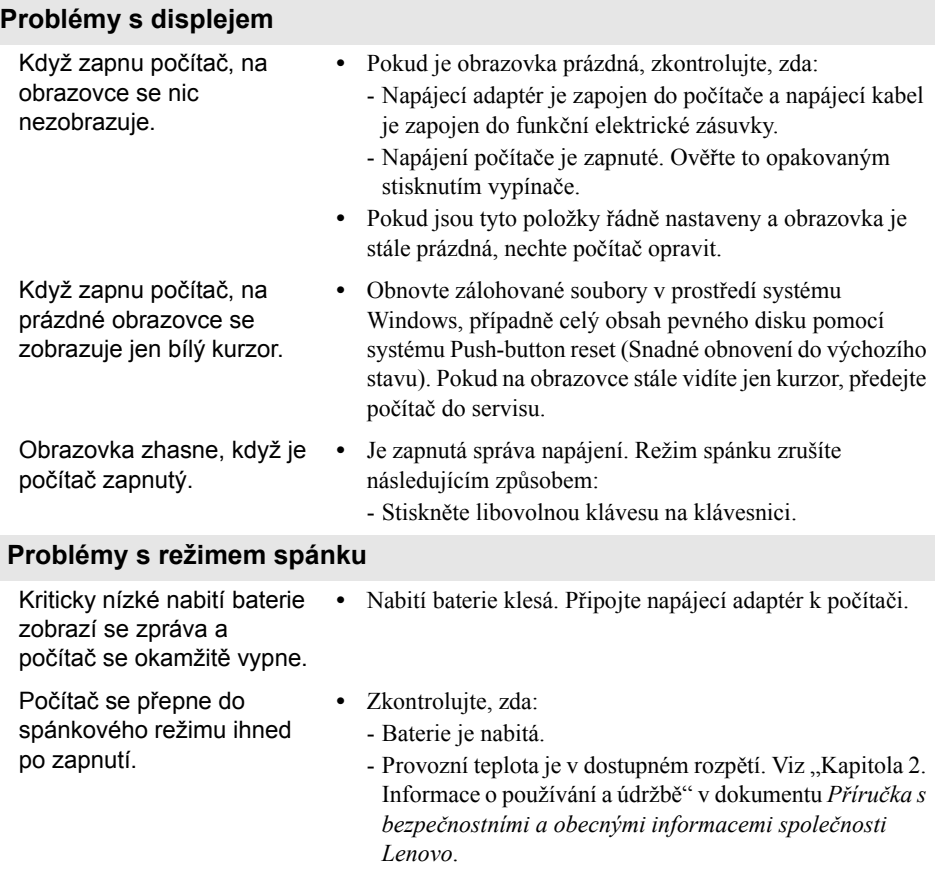

**Poznámka:** Pokud je baterie nabitá a teplota je v uvedeném rozpětí, nechte počítač opravit.

# **Kapitola 4. Odstraňování potíží**

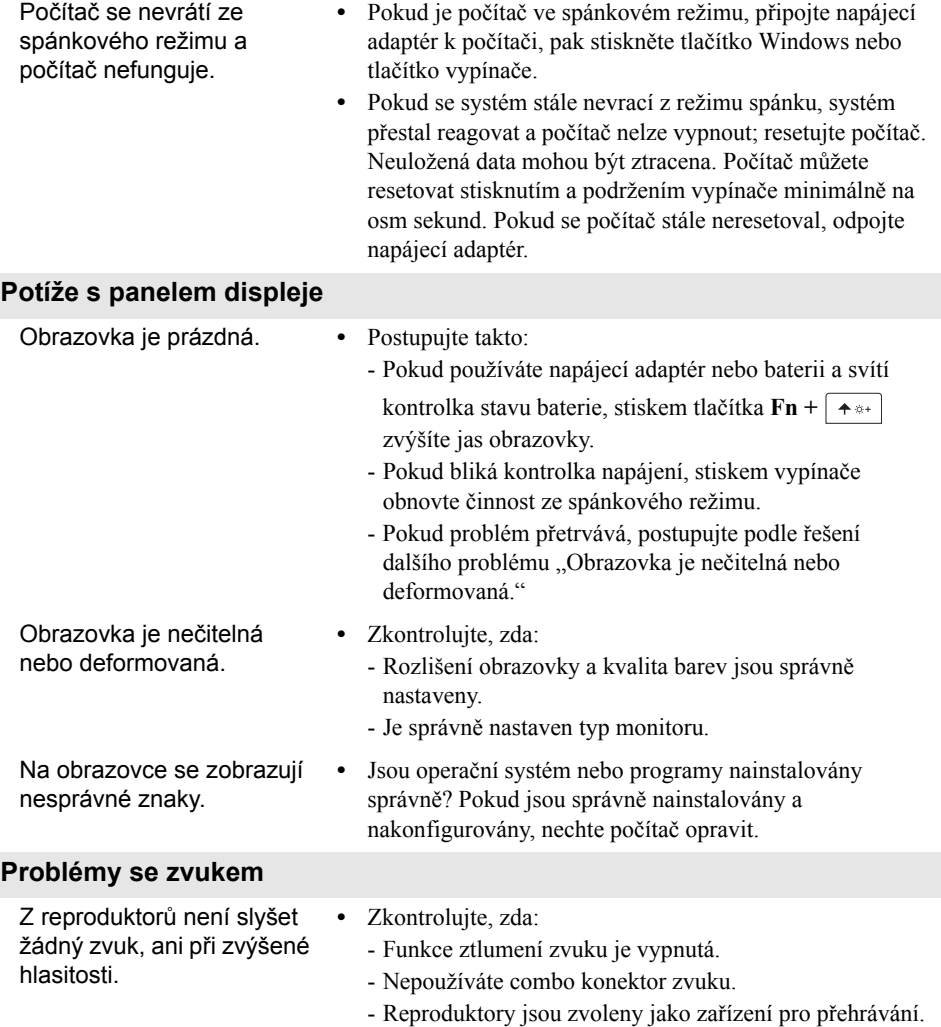

# **Kapitola 4. Odstraňování potíží**

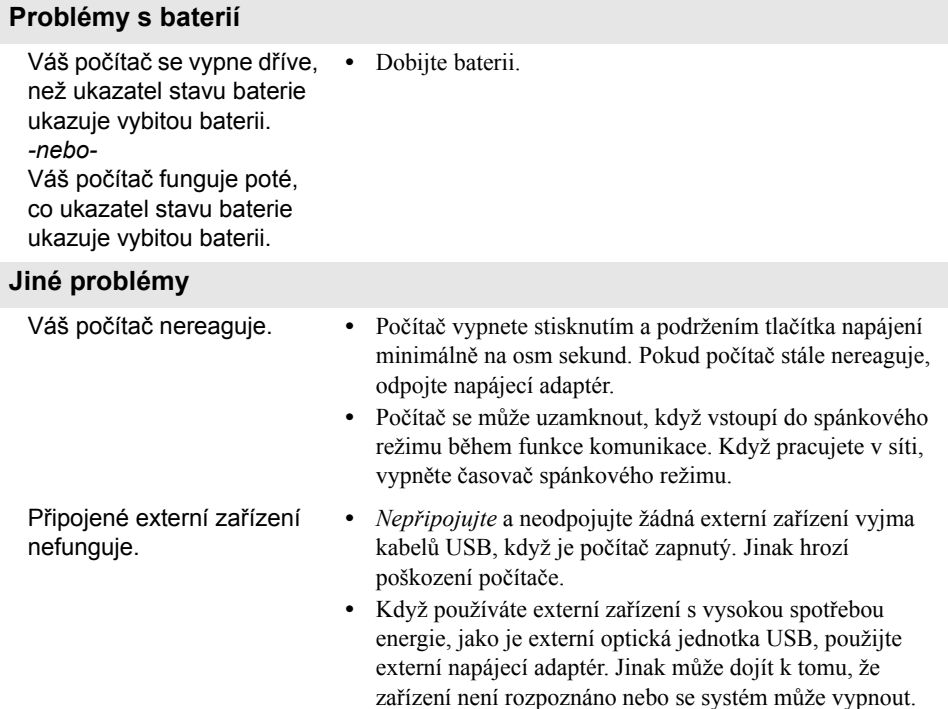

# <span id="page-42-0"></span>**Ochranné známky**

Následující položky jsou ochranné známky nebo registrované ochranné známky společnosti Lenovo v České republice, jiných zemích nebo obou.

Lenovo

Microsoft a Windows jsou ochranné známky společnosti Microsoft Corporation ve Spojených státech, jiných zemích nebo obou.

Názvy dalších společností, výrobků nebo služeb mohou být ochrannými známkami nebo servisními známkami jiných společností.

@Lenovo China 2018